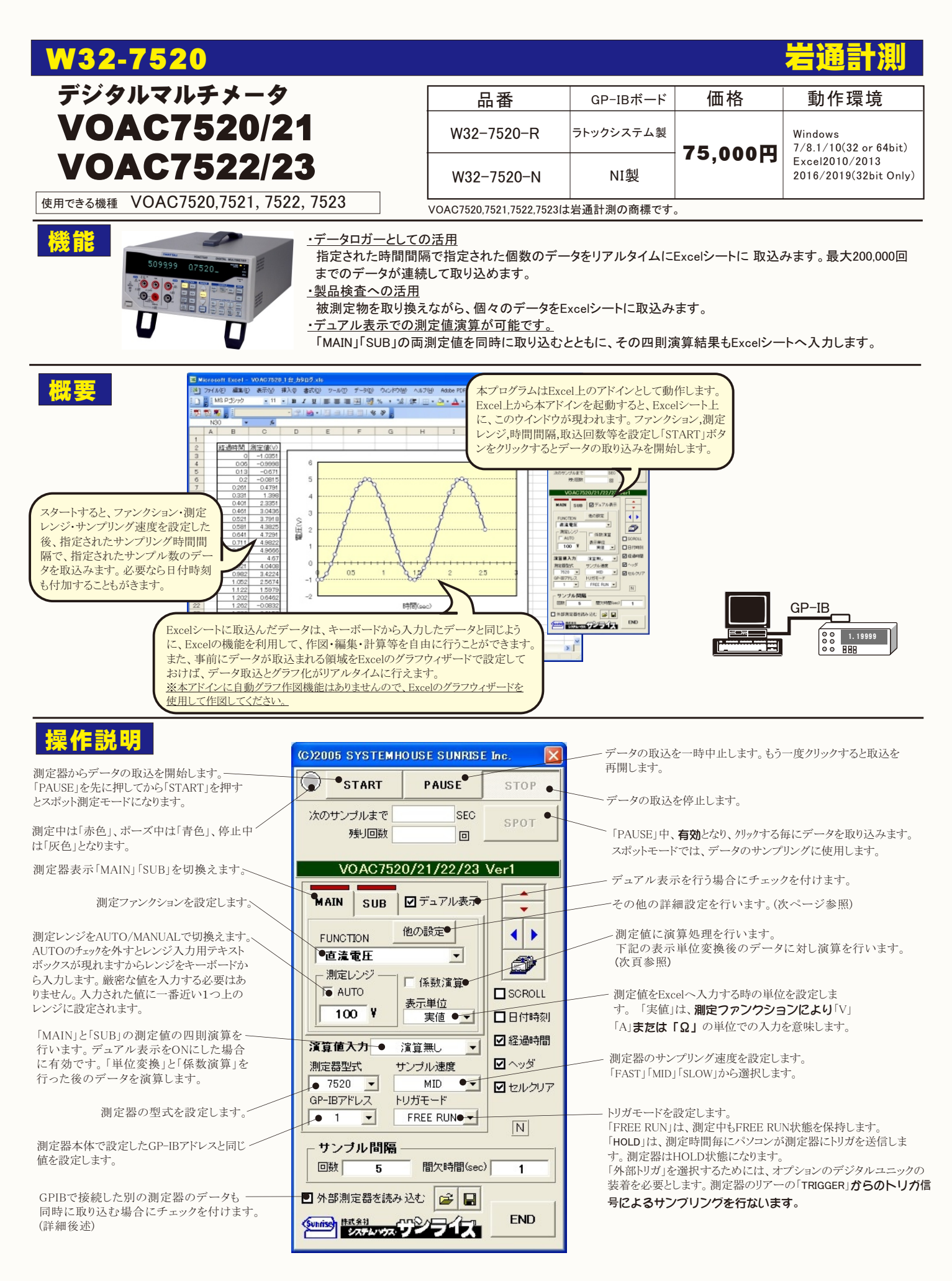

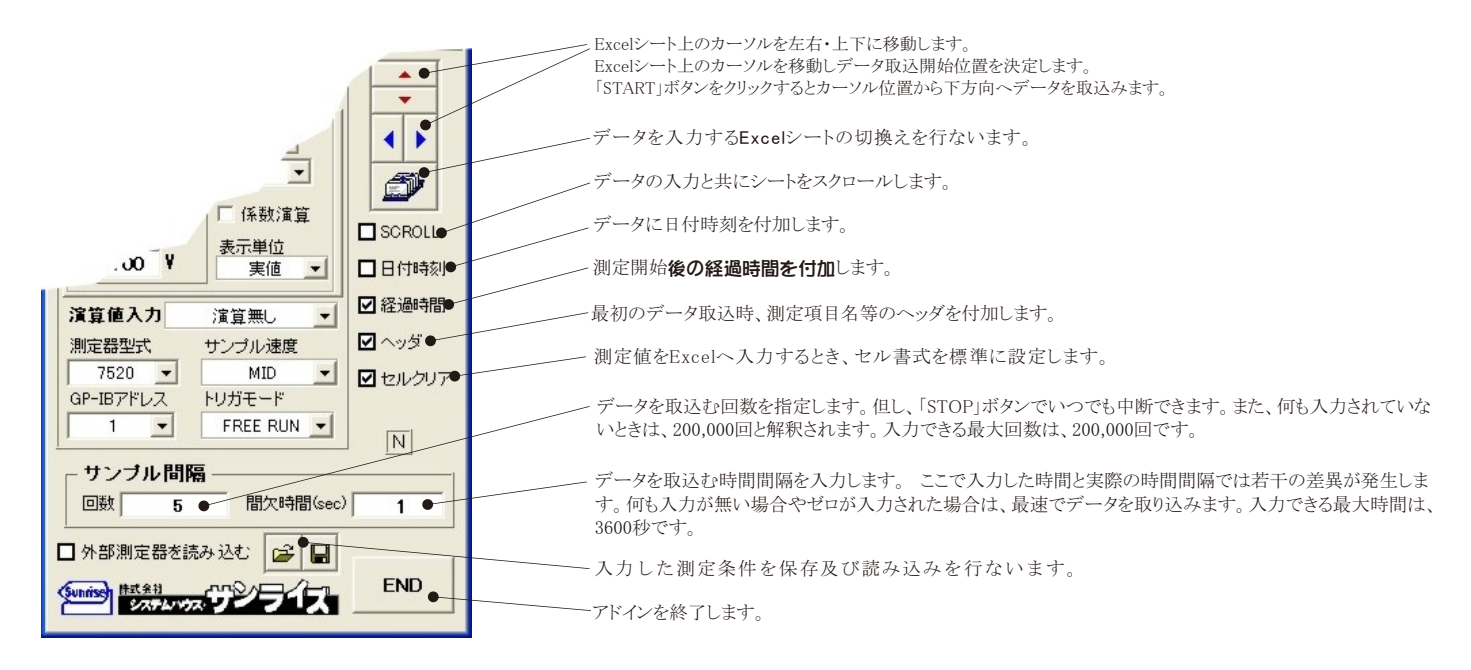

## スポット測定モードの使用方法

 「PAUSE」ボタンを先にクリックして、その後「START」ボタンをクリックすると「スポット測定モード」になります。 マルチメータの設定が行われた後、「SPOT」ボタンの クリック待ちとなります。 「SPOT」ボタンをクリックする毎にデータがExcelシートに取込まれます。 この時「SPOT」ボタンをクリックする変わりに「スペース」キーを押し ても同様の結果となります。 この「スポット測定モード」では、「経過時間」の欄には1,2,3...と「連続番号」が入力されます。 例えば、被測定物を取り換えながら、個々の被測定物の測定を行う場合に便利です。 「スポット測定モード」を終了するためには、「STOP」ボタンをクリックします。

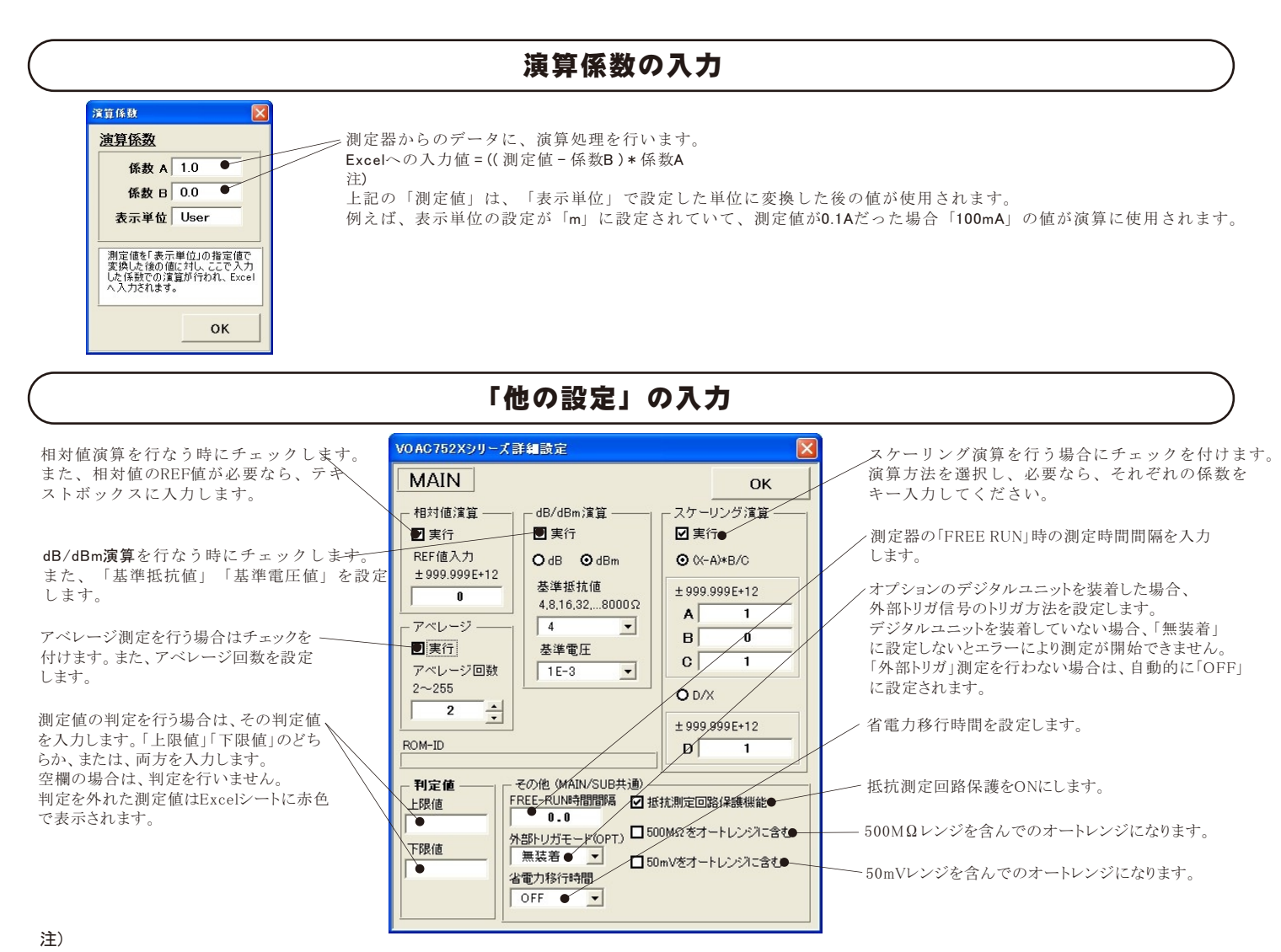

本入力項目の詳細につきましては、測定器に付属する取扱説明書に詳しく説明されていますからそちらを参照ください。

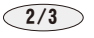

## 測定器の通信をGP-IBに設定します。

本ソフトを使用する前に、測定器の通信機能を「GP-IB」に設定する必要があります。 この通信機能が「GP-IB」に設定されていない状態で本ソフトを使用すると 通信エラーが発生して正常に動作しませんから、ご注意ください。詳細は、測定器付属の取扱説明書を参照ください。

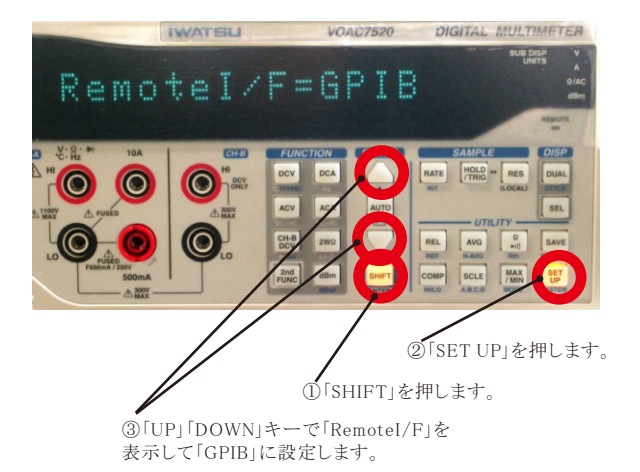

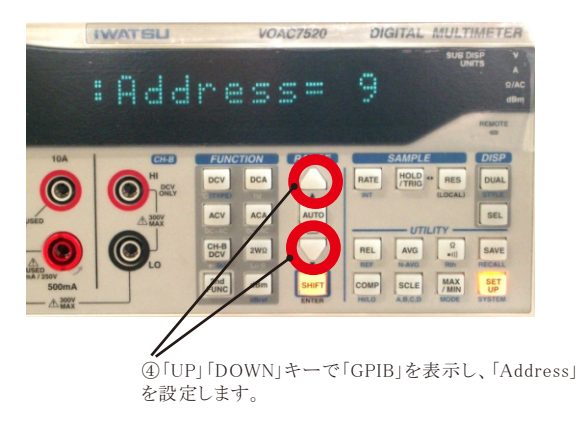

## 外部測定器(マルチメータ等)の設定方法

外部測定器とはGP-IBでパソコンと接続されている必要があります。(下図) 外部測定器から送られてくるデータのフォーマットは、ASCIIであり、複数のデータの場合(Max10個)、データ間はコンマで区切られている必要があります。 注)全ての測定器との通信を保証するものではありません。

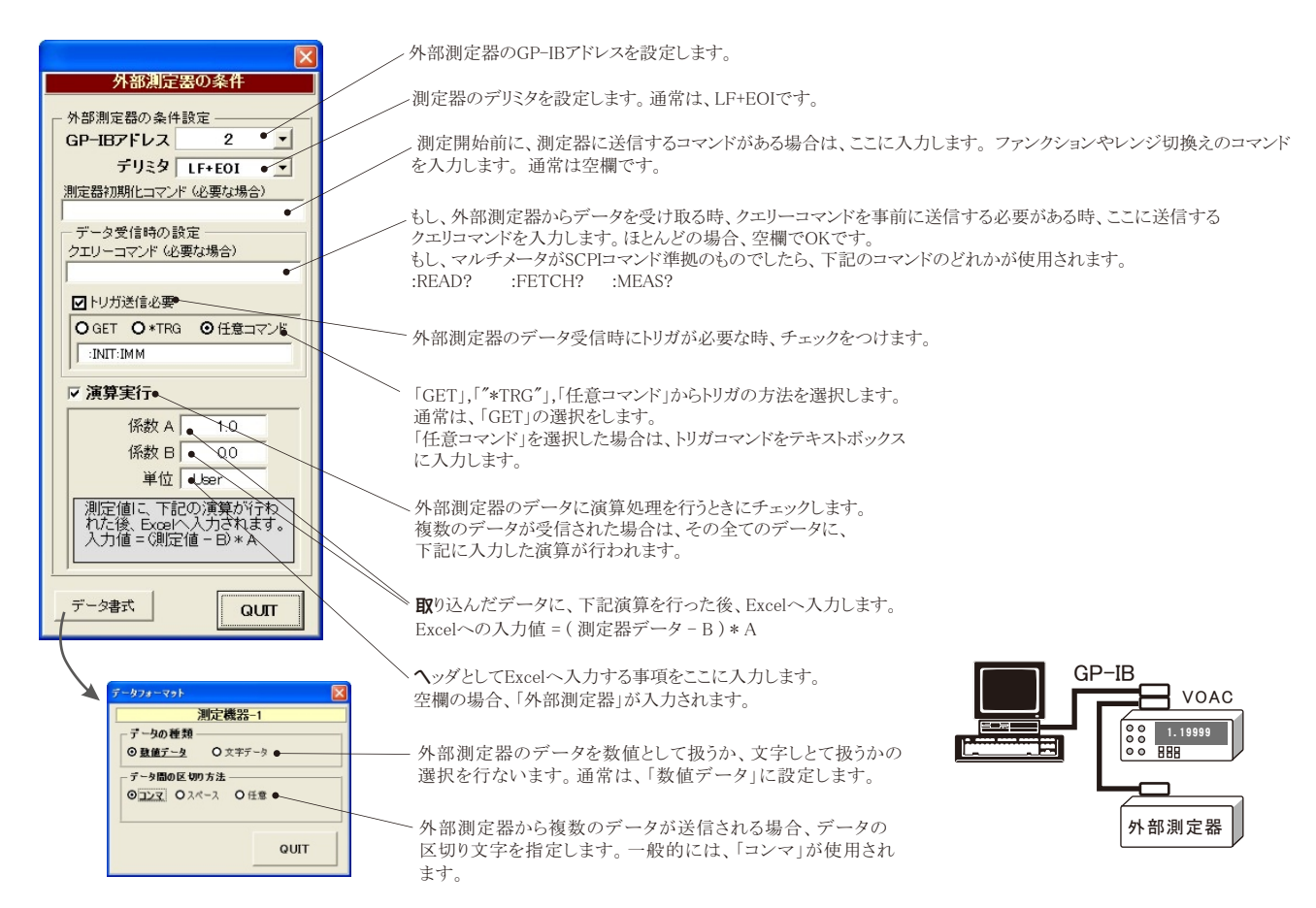